|         | e | en |
|---------|---|----|
| ENGLISH |   |    |

## SUMMARY

| troc | duction                                                                            | 5                                                                                                    |
|------|------------------------------------------------------------------------------------|----------------------------------------------------------------------------------------------------|
| LE   | EGEND OF THE SYMBOLS USED                                                          | 6                                                                                                    |
| C    | ONSULTATION OF THE MANUAL                                                          | 7                                                                                                    |
| S    | OFTWARE USER INSTRUCTIONS                                                          | 8                                                                                                    |
| .1   | Navigation between the Menus and Selection of the Functions                        | 9                                                                                                    |
| .2   | Data Input                                                                         | 10                                                                                                    |
| .3   | Password                                                                           | 11                                                                                                    |
| .4   | Performing Guided Procedures                                                       | 12                                                                                                    |
| .5   | Error signals                                                                      | 13                                                                                                    |
| M    | AIN MENU                                                                           | 14                                                                                                    |
| A/   | C maintenance                                                                      | 16                                                                                                    |
| .1   | Vehicle selection                                                                  | 17                                                                                                    |
| .2   | Customized Service                                                                 | 25                                                                                                    |
| 5.2  | .1 Select the Coolant                                                              | 26                                                                                                    |
| 5.2  | .2 Recycling                                                                       | 27                                                                                                    |
| 5.2  | .3 Vacuum                                                                          | 28                                                                                                    |
| 5.2  | .4 Oil Injection                                                                   | 29                                                                                                    |
| -    | -                                                                                  |                                                                                                    |
| 5.2  | .6 Coolant Charge                                                                  | 33                                                                                                    |
| A    | DDITIONAL FUNCTIONS                                                                | 35                                                                                                    |
| .1   | How to Fill the R134a Tank                                                         | 37                                                                                                    |
| .2   | Filling the R1234yF Tank                                                           | 38                                                                                                    |
| .3   | Flushing                                                                           | 39                                                                                                    |
| .4   | VDC check                                                                          | 41                                                                                                    |
| .5   | Scale check                                                                        | 42                                                                                                    |
| .6   | Last Cycle Data                                                                    | 43                                                                                                    |
| .7   | Counter Check                                                                      | 44                                                                                                    |
| .8   | Internal Recycling                                                                 | 46                                                                                                    |
| .9   | System Verification                                                                | 47                                                                                                    |
| S    | ETTINGS                                                                            | 49                                                                                                    |
|      | LI C S<br>.1 .2 .3 .4 .5 M A<br>.1 .2 .5 .2 .2 .5 .2 .2 .1 .2 .3 .4 .5 .6 .7 .8 .9 | LEGEND OF THE SYMBOLS USED<br>CONSULTATION OF THE MANUAL<br>SOFTWARE USER INSTRUCTIONS<br>1 Navigation between the Menus and Selection of the Functions<br>2 Data Input<br>3 Password<br>4 Performing Guided Procedures<br>5 Error signals<br>MAIN MENU<br>4/C maintenance<br>1 Vehicle selection<br>2 Customized Service<br>5.2.1 Select the Coolant<br>5.2.2 Recycling<br>5.2.3 Vacuum<br>5.2.4 Oil Injection<br>5.2.4 Oil Injection<br>5.2.5 UV Additive Injection<br>5.2.6 Coolant Charge<br>ADDITIONAL FUNCTIONS<br>1 How to Fill the R134a Tank<br>2 Filling the R1234yF Tank<br>3 Flushing<br>4 VDC check<br>5 Scale check<br>6 Last Cycle Data<br>7 Counter Check<br>8 Internal Recycling<br>9 System Verification |

| 7.1        | W   | /orkshop Data       | 50  |
|------------|-----|---------------------|-----|
| 7.2        | Da  | ate and Time        | 51  |
| 7.3        | La  | anguage             | 52  |
| 7.4        | C   | ylinders Management | 53  |
| 8 3        | SER | VICE                | 55  |
| 8.1        | Se  | ensors Calibration  | 56  |
| 8.         | 1.1 | Coolant             | .57 |
| 8.         | 1.2 | Oil Recovery        | .58 |
| 8.         | 1.3 | UV Additive         | .59 |
| 8.         | 1.4 | New Oil             | .60 |
| 8.         | 1.5 | Main Sensor         | .61 |
| 8.         | 1.6 | Secondary Sensors   | .62 |
| 8.2        | P   | ublic Parameters    | 63  |
| 8.3        | Fi  | rmware Unlock       | 64  |
| 8.4        | C   | alibrations Status  | 65  |
| <b>9</b> L | EG  | AL NOTICES          | 66  |

### Introduction

Dear Customer,

We would like to thank you for choosing a TEXA product for your workshop.

We are certain that you will get the greatest satisfaction from it and receive a great deal of help in your work.

Please read through the instructions in this manual carefully and keep it for future reference.

Reading and understanding the following manual will help you to avoid damage or personal injury caused by improper use of the product to which it refers.

TEXA S.p.A reserves the right to make any changes deemed necessary to improve the manual for any technical or marketing requirement; the company may do so at any time without prior notice.

This product is intended for use by technicians specialized in the automotive field only. Reading and understanding the information in this manual cannot replace adequate specialized training in this field.

The sole purpose of the manual is to illustrate the operation of the product sold. It is not intended to offer technical training of any kind and technicians will therefore carry out any interventions under their own responsibility and will be accountable for any damage or personal injury caused by negligence, carelessness, or inexperience, regardless of the fact that a TEXA S.p.A. tool has been used based on the information within this manual.

Any additions to this manual, useful in describing the new versions of the program and new functions associated to it, may be sent to you through our TEXA technical bulletin service.

This manual should be considered an integral part of the product to which it refers. In the case it is resold the original buyer is therefore required to forward the manual to the new owner.

Reproduction, whole or in part, of this manual in any form whatsoever without written authorization from the producer is strictly forbidden.

The original manual was written in Italian, every other language is a translation of the original manual.

© copyright and database rights 2011. The material contained in this document is protected by copyright and database rights. All rights reserved according to law and international agreements.

## 1 LEGEND OF THE SYMBOLS USED

The symbols used in the manual are described in this chapter.

| Asphyxiation Risk         |
|---------------------------|
| Explosion Risk            |
| High Voltage Hazard       |
| Fire / Burn risk          |
| Poisoning Hazard          |
| Corrosive Substances Risk |
| Noise Hazard              |
| Moving Parts Risk         |
| Crushing Risk             |
| General Risk              |
| Important information     |

## **2 CONSULTATION OF THE MANUAL**

The software used by the charging stations **KONFORT Series 700R** is the same for all the models of the series.

The pictures shown in this manual are for example purpose only and refer to the screens shown on **760R**, **760R BUS** and **780R** models.

Everything reported is also valid for the charging stations 720R and 710. Possible specific functions for a specific model are evidenced in the text.

## **3 SOFTWARE USER INSTRUCTIONS**

The software used by the charging stations **KONFORT Series 700R** is the same for all the models of the series.

The pictures shown in this manual are for example purpose only and refer to the screens shown on **760R**, **760R BUS** and **780R** models.

Everything reported is also valid for the charging stations 720R and 710.

Possible specific functions for a specific model are evidenced in the text.

| Кеу  | Name             | Function                                                                                                    |
|------|------------------|----------------------------------------------------------------------------------------------------|
| C    | ENTER            | Allows you to confirm the selection made.                                                                                                    |
|      | DELETE           | Allows you to delete data that has been entered.                                                                                                    |
| stop | STOP/BACK/CANCEL | Allows you to instantly stop the phase in progress or go back to the previous menu.                                                                   |
| Info | INFO             | Allows you to view specific additional information regarding the menu selected.                                                                       |
| 00   | UP/DOWN ARROW    | Allows you to scroll the options within a menu.                                                                                                    |
|      | NUMERIC KEYPAD   | These keys allow you to enter the alphanumeric values required to carry out the recharging operations and data related to the client and the company. |

The software provides on-screen instructions to help the operator to carry out the various operations and warns the operator if any error occurs during the individual phases.

To complete each operation successfully, you must follow closely the software indications and read carefully and understand the Technical Document.

#### **3.1** Navigation between the Menus and Selection of the Functions

In order to navigate between the menus and start their functions you must use the keys on the equipment panel.

Proceed as follows:

| Press OO select the desired item.                                                 |
|-----------------------------------------------------------------------------------|
| Press Oto confirm the selection.                                                  |
| Press <sup>(C)</sup> to cancel the selection and/or go back to the previous menu. |
|                                                                                   |

9

en

#### 3.2 Data Input

Some software functions require manual data input (numerical values, names etc.).

Proceed as follows:

Use the numeric keypad to enter data in specific fields.

Press to confirm the data entered and go to the following screen.

Press to delete the entered data.

#### 3.3 Password

Certain functions are protected by passwords with different levels of protection.

The **password** reserved for the operator is **1236**.

The functions that cannot be accessed with this password are for technical assistance personnel or retailer only.

Proceed as follows:

1. Select the desired function.

| 2. | Press | V |
|----|-------|---|

3. Enter the password.

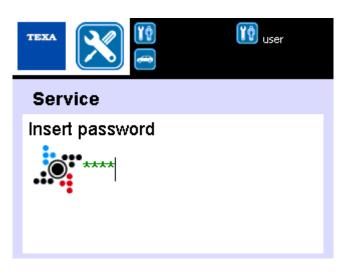

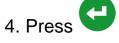

You may now access the desired function.

#### 3.4 Performing Guided Procedures

Some software functions have a guided procedure.

The software guides the operator through the procedure execution by means of specific displayed messages.

Some messages provide precise information regarding the operations to be performed.

To complete each operation successfully, you must follow closely the software indications and read carefully and understand the Technical Document.

Some messages indicate which keys to press to proceed with the procedure.

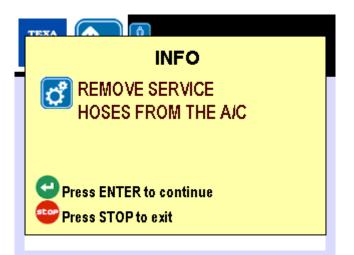

Proceed as follows:

Perform the operations displayed

Press **C** to continue.

Press to cancel the running procedure.

The software shows the possible errors by means of specific displayed messages.

Some messages indicate which keys to press to proceed with the procedure.

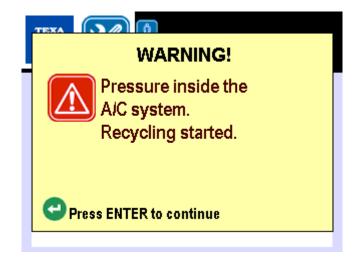

The error messages shown during the execution of a recharging service require to select to continue or not the actual step.

Proceed as follows:

Press 😌 to continue with the execution of the step.

Press to stop the current step.

In some cases the pressure of the key Callows to repeat the operation which generated the error.

## 4 MAIN MENU

When the equipment is started, the following desktop screen will appear:

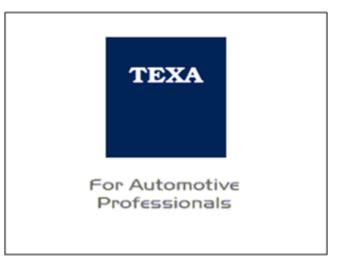

Press any key.

The main menu will appear.

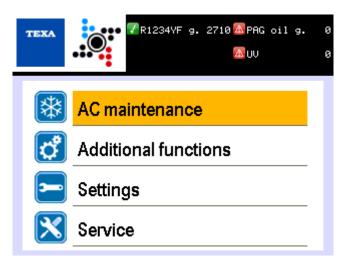

In the upper part you can find:

| lcon | Name          | Function                                                         |
|------|---------------|------------------------------------------------------------------|
| ×¢   | Customer      | The name of the customer who is the owner of the vehicle.        |
| ×¢   | Operator      | The name of the operator who is carrying out service operations. |
|      | Licence plate | The plate of the vehicle serviced.                               |

The bottom part allows to access the following menus:

| lcon | Name                    | Function                                                                                                 | Reference<br>Chapter |
|------|-------------------------|----------------------------------------------------------------------------------------------------|----------------------|
| *    | AC maintenance          | It allows to access the service functions of the vehicle A/C system.                                     | AC maintenance       |
| ¢    | Additional<br>Functions | It allows to access the additional functions of the equipment (e.g. tank filling, counters check, etc.). | I A A A ITI A MAI    |
| -    | Settings                | It allows to access the setting functions (e.g. date and time, language, etc.).                          | Settings             |
| ×    | Service                 | It allows to access the equipment service functions.                                                     | Service              |

Select the desired menu.

## 5 A/C maintenance

This menu allows to access the service functions of the vehicle A/C system.

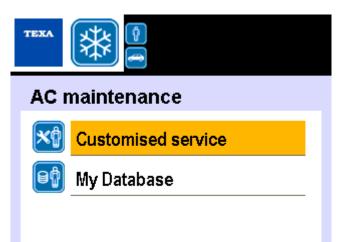

| lcon | Name                  | Function                                                                                                    | Reference<br>Chapter |
|------|-----------------------|----------------------------------------------------------------------------------------------------|----------------------|
| 8    | Vehicle<br>selection  | It allows to select the vehicle to be<br>serviced from the database and<br>begin the standard service<br>procedure. | Vehicle              |
| ×Þ   | Customized<br>Service | It allows to select the individual steps<br>of the service process by setting the<br>related values.                |                      |
| 8\$  | My Database           | It allows to store up to 15 customized services.                                                                    | My Database          |

Proceed as follows:

Select the desired function.

#### 5.1 Vehicle selection

This function allows to select the vehicle to be serviced from the database and begin the standard service procedure.

The A/C system re-charging is performed according to the data contained in the database.

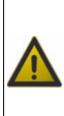

Database use is related to the right identification of the vehicle and type of A/C system to be serviced.

Data reported refer to the original A/C systems (first installation) and not to the A/C systems afterwards installed (post-installation). Refer to the technical data provided by the manufacturer for the unoriginal A/C systems.

#### <u>NOTE</u>

Before using the database, you need to unlock it by entering specific countercode.

Unblocking is necessary when you first start the equipment or after a database updating.

Proceed as follows:

Please communicate to your retailer the serial number of the equipment and the version of the database.

The serial number of the equipment and the version of the database are reported in the bottom part of the screen.

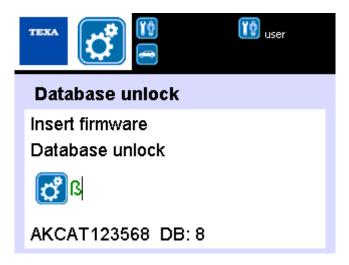

Enter the counter code.

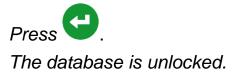

The different steps of the A/C system re-charging service are indicated by specific icons:

| lcon                                                                                                    | Phase                 |
|----------------------------------------------------------------------------------------------------|-----------------------|
| ◄                                                                                                    | Recycling             |
| Image: A start of the start of the start | Vacuum                |
| Ø,                                                                                                    | Oil Injection         |
| Ø)                                                                                                    | UV Additive Injection |
| ♠                                                                                                    | Coolant Charge        |

These steps are also signalled by the LEDs located on the Control Unit. For more information, refer to the Technical Document.

Steps can be skipped by pressing the key 🗢.

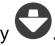

Proceed as follows: Enter the required data.

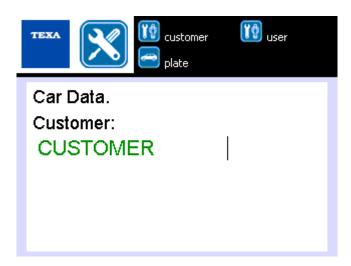

Enter the required data.

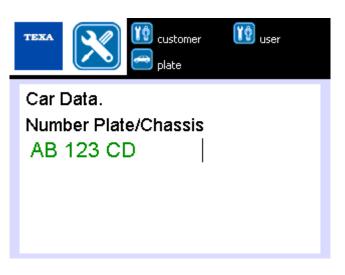

Select the trade name.

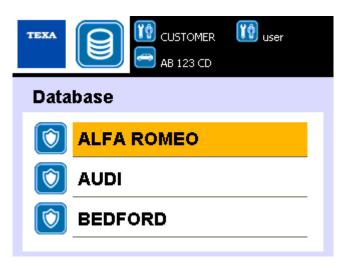

Select the model.

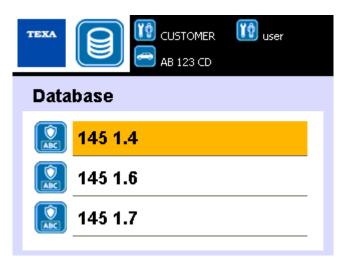

The selected vehicle appears.

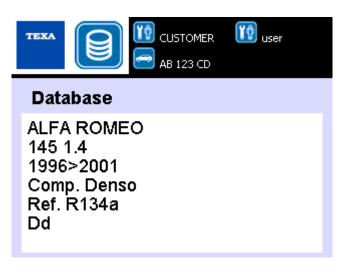

Press C

By pressing <sup>(m)</sup> the additional information related to the selection made can be displayed.

It is necessary to plan the A/C system re-charging service.

The operator must indicate which steps must be carried out, the possible execution modes, the quantity of oil and UV additive, the connections to be used.

| Automatic | The equipment determines the volume of oil to be injected by summing the quantity of oil which has been recovered during the <b>RECYCLING</b> step and a possible integration volume.<br>The <b>OIL INJECTION</b> step starts automatically at the end of the <b>EMPTY</b> one. |
|-----------|----------------------------------------------------------------------------------------------------|
| Manual    | The operator must set the quantity of oil to be injected after the execution of the <b>EMPTY</b> step.<br>The <b>OIL INJECTION</b> step starts only after the operator has set the volume to be injected.                                                                       |

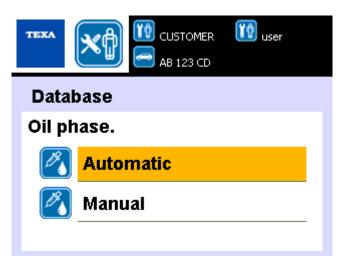

Enter data when required.

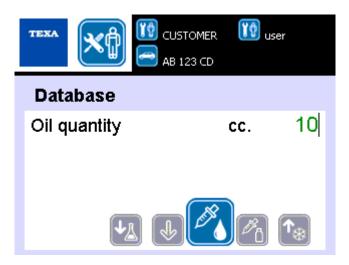

It is possible to specify the quantity of UV additive to be added.

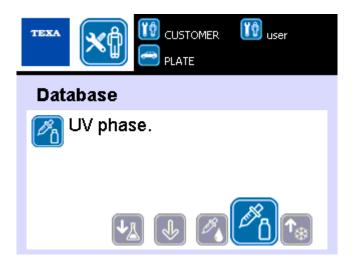

Enter the required data.

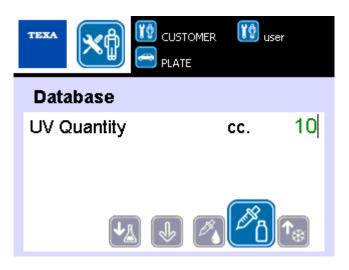

# The re-charging stations 780R can ask to make coolant recovery before connecting the joints.

It is necessary to select the connections by means of which to perform the recharging.

- LP/HP connections: the A/C system recharging is made by means of both LP/ HP connections.
- **HP connection:** the A/C system recharging is made only by means of the HP connection.
- LP connection: the A/C system recharging is made only by means of the LP connection.

Select the connections.

| теха |             | user user |
|------|-------------|-----------|
| Data | abase       |           |
| A/C  | Filling by: |           |
| ^*   | LP\HP port. | <u> </u>  |
| ^*   | HP port.    |           |
|      |             |           |

The A/C system recharging has started.

All steps will be carried out automatically.

The software displays the actions which are to be performed by the operator.

Follow the instructions on the display.

At the end of the recharging service it is possible to perform the verification of the A/C system

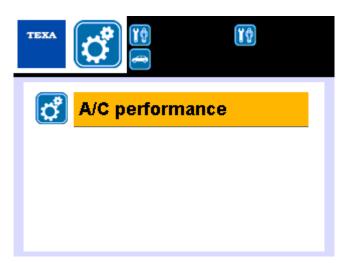

|   | Name             | Function                                                                   | Reference<br>Chapter   |
|---|------------------|----------------------------------------------------------------------------|------------------------|
| ¢ | A/C verification | It allows to start the automatic verification procedure of the A/C system. | System<br>Verification |

Follow the instructions on the display.

Select the desired function.

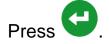

#### 5.2 Customized Service

This function allows to select the individual steps of the service process by setting the related values.

## The A/C system recharging is made according to the data set by the operator.

The system recharging procedure is similar to the one described in the previous chapter.

For each proposed step, it is necessary to:

1.

Press to confirm the execution of the current step or press to skip the current step and pass to the next one.

2. Enter the required data.

It is necessary to remember that:

| lcon              | Phase                    | Execution                                                                                                    |  |
|-------------------|--------------------------|----------------------------------------------------------------------------------------------------|--|
| <b>↓</b> <u>⊀</u> | Recycling                | Can be carried out or not.                                                                                                    |  |
| ¢                 | Vacuum                   | Can be carried out or not.                                                                                                    |  |
|                   |                          | <ul> <li>Can be selected only if you have chosen to carry out the VACUUM step.</li> </ul>                                                                                                    |  |
| P.                | Oil Injection            | <ul> <li>I f you have chosen to carry out the RECOVERY step, you are asked to perform this step in automatic or manual mode.</li> <li>If you have chosen not to carry out the RECOVERY step, this step is carried out automatically.</li> <li>It obliges you to carry out the RECHARGING step.</li> </ul> |  |
| Ø                 | UV Additive<br>Injection | <ul> <li>Can be selected only if you have chosen to carry out the VACUUM step.</li> <li>It obliges you to carry out the RECHARGING step.</li> </ul>                                                                                                    |  |
| ♠                 | Coolant<br>Charge        | Can be carried out or not.                                                                                                    |  |

In order to plan a cycle with the customized service, it is necessary to specify the time, mode and quantity for each of the steps you will want to carry out.

At the end of the programming, press 😌 to start the cycle.

This function is available only for the recharging stations 780R. In this step it is necessary to select the **type of coolant** to be used.

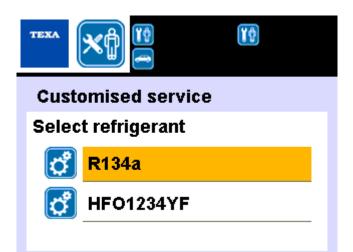

| lcon | Name | Function                                                                    | <b>Reference Chapter</b> |
|------|------|-----------------------------------------------------------------------------|--------------------------|
| °    |      | It allows to select the R134a coolant for the A/C system recharging step.   |                          |
| ¢    |      | It allows to select the R1234yf coolant for the A/C system recharging step. |                          |

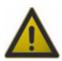

Always select only the coolant used in the vehicle A/C system.

#### 5.2.2 Recycling

This step can be carried out or not.

The values which must be specified for the current step are reported below.

| DATA                   |  | DESCRIPTION |                          |  | ALLOWED VALUE |            |
|------------------------|--|-------------|--------------------------|--|---------------|------------|
| System<br>pressure che |  |             | duration<br>s in the sys |  |               | 1 ÷ 15 min |

| TEXA |                     | ₩₽     |
|------|---------------------|--------|
| Cus  | tomised service     |        |
| Pres | sure increase test. | min. 2 |
|      |                     |        |
|      |                     |        |
|      |                     | ℤ      |

After the recycling step, the compressor is deactivated.

During this step, the presence of residual pressure in the A/C system is verified.

The RECYCLING step is automatically repeated if a pressure above a preset threshold value is detected.

#### 5.2.3 Vacuum

This step can be carried out or not.

The values which must be specified for the current step are reported below.

| DATA        | DESCRIPTION                  | ALLOWED VALUE |
|-------------|------------------------------|---------------|
| Vacuum time | Vacuum step duration         | 0 ÷ 999 min   |
| Check time  | Duration of the losses check | 1 ÷ 99 min    |

|                    | <b>1</b> 3 |
|--------------------|------------|
| Customised service |            |
| Vacuum             | min. 20    |
| Leak Test.         | min. 4     |
|                    | 1 ♠        |

It is possible to set the vacuum time to 0, in this way the step is activated and

ends when the following key is pressed <sup>(1)</sup>.

The cycle continues with the execution of the losses check.

#### 5.2.4 Oil Injection

This step:

- Can be selected only if you have chosen to carry out the VACUUM step.
- It obliges you to carry out the **RECHARGING** step.

In this step it is necessary to select the **type of oil** to be used.

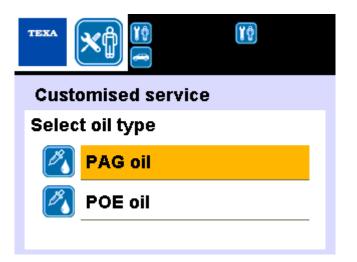

| lcon | Name    | Function                                                          | Reference Chapter |
|------|---------|-------------------------------------------------------------------|-------------------|
| Ø,   | PAG oil | It allows to select the PAG oil to be injected in the A/C system. |                   |
| Ø,   | POE oil | It allows to select the POE oil to be injected in the A/C system. |                   |

In this step it is necessary to select the **oil injection mode**:

- If you have chosen to carry out the **RECOVERY** step, you are asked to perform this step in **automatic** or **manual** mode.
- If you have chosen not to carry out the **RECOVERY** step, this step is carried out automatically.

| TEXA   |                |
|--------|----------------|
| Cust   | omised service |
| Oil pł | nase.          |
| Ø,     | Automatic      |
| ø,     | Manual         |
|        |                |

| lcon | Name        | Function                                          | Reference Chapter |
|------|-------------|---------------------------------------------------|-------------------|
| ø,   | Automatic * | It allows to select the automatic injection mode. |                   |
| ø,   |             | It allows to select the manual injection mode.    |                   |

(\*) For the mode description, refer to the previous chapter.

| DATA         | DESCRIPTION                            | ALLOWED VALUE                                              |
|--------------|----------------------------------------|------------------------------------------------------------|
| Oil quantity | PAG / POE oil quantity to be injected. | It depends on the<br>quantity of the oil in<br>the bottle. |

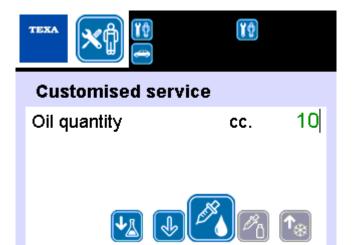

#### 5.2.5 UV Additive Injection

This step:

- Can be selected only if you have chosen to carry out the VACUUM step.
- It obliges you to carry out the **RECHARGING** step.

The values which must be specified for the current step are reported below.

| DATA        | DESCRIPTION                          | ALLOWED VALUE                                        |
|-------------|--------------------------------------|------------------------------------------------------|
| UV quantity | UV additive quantity to be injected. | It depends on the quantity of the oil in the bottle. |

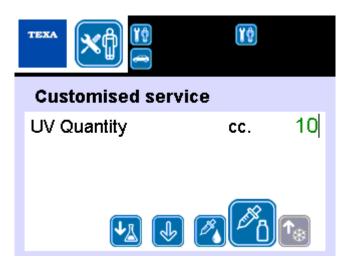

#### 5.2.6 Coolant Charge

This step can be carried out or not.

The values which must be specified for the current step are reported below.

| DA                 | ATA    | DESCRIPTION                      | ALLOWED VALUE                                            |
|--------------------|--------|----------------------------------|----------------------------------------------------------|
| System<br>quantity | charge | Coolant quantity to be injected. | It depends on the quantity of the coolant in the bottle. |

|                                                      | ŶŶ       |     |
|------------------------------------------------------|----------|-----|
| Customised servi                                     | ce       |     |
| Enter quantity to<br>be filled to the A/C<br>System. | g.       | 700 |
| <b>↓</b>                                             | <b>B</b> |     |

In this step, it is necessary to select the connections to be used for rechanging.

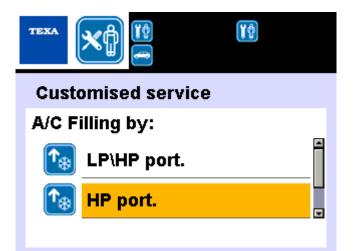

| lcon | Name                 | Function                                                                 | Reference<br>Chapter |
|------|----------------------|--------------------------------------------------------------------------|----------------------|
| ^₽   | LP\HP<br>connections | It allows to select at the same time the recharge from both connections. |                      |
| ^₽   | HP connections       | It allows to select recharging from the HP connections.                  |                      |
| ^*   | LP connections       | It allows to select recharging from the LP connections.                  |                      |

## **6 ADDITIONAL FUNCTIONS**

This menu allows to access the additional functions of the equipment (e.g. tank filling, counters check, etc.).

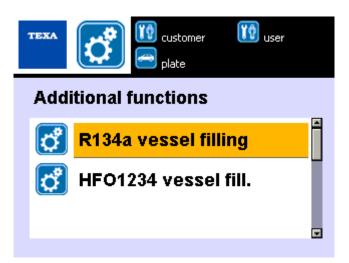

| lcon | Name                            | Function                                                                                   | Reference<br>Chapter |
|------|---------------------------------|--------------------------------------------------------------------------------------------|----------------------|
| ¢    | How to Fill the<br>R134a * Tank | It allows to start the guided procedure of filling of the inside tank for the R134a gas.   |                      |
| ¢    | U                               | This allows you to start the guided procedure for filling the internal R1234yF gas tank.   |                      |
| ¢    | Flushing **                     | It allows to start the guided procedure of cleaning of the A/C system.                     |                      |
| ¢    | VDC check **                    | It allows to start the guided procedure of diagnosis on variable displacement A/C systems. |                      |
| ¢    | Scale check                     | It allows to start the guided procedure of verification of the internal scale calibration. |                      |
| ¢    | Last Cycle Data                 | It allows to see data related to the last recycling cycle performed.                       |                      |

| lcon | Name          | Eunction                                   | Reference<br>Chapter |
|------|---------------|--------------------------------------------|----------------------|
| ¢    | Counter Check | It allows to see data related to counters. |                      |

| ¢ |        | It allows to start the automatic procedure of internal recycling.          |  |
|---|--------|----------------------------------------------------------------------------|--|
| ¢ | System | It allows to start the automatic verification procedure of the A/C system. |  |

(\*) These two functions are available at the same time only on the recharging stations **780R**, in the other recharging stations **KONFORT Series 700R** only the function related to the specific **GAS KIT** purchased (R134a or R1234yf) is available.

(\*\*) This function can be used only if the equipment is fitted with the specific KIT.

(\*\*\*) Not available for **710R** recharging stations.

Proceed as follows:

Select the desired function.

This function allows to start the guided procedure of filling of the inside tank for the R134a gas.

# This function is available only if the equipment is fitted with the specific GAS KIT.

Always use the specific coolant for the GAS KIT fitted in the equipment.

Proceed as follows:

Connect the external tank.

Follow the instructions on the display.

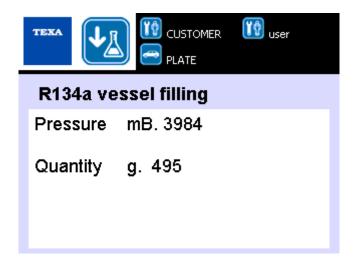

For more information, refer to the Technical Document.

#### 6.2 Filling the R1234yF Tank

This function allows you to start the guided procedure for filling the internal R1234yF gas tank.

This function is not available for the 710R recharging stations.

This function is available only if the equipment is fitted with the specific GAS KIT.

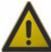

Always use the specific coolant for the GAS KIT fitted in the equipment.

Proceed as follows:

Connect the external tank.

Follow the instructions on the display.

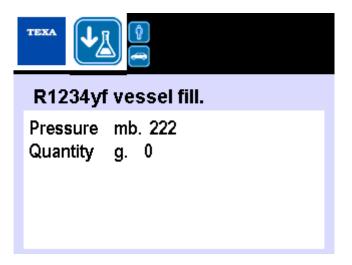

For more information, refer to the Technical Document.

#### 6.3 Flushing

This function allows to start the guided procedure of cleaning of the A/C system.

The function allows to use the coolant contained in the equipment tank as a cleaning agent to eliminate, where possible, the lubricant, the UV tracer and the solid residues from the A/C system.

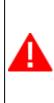

This function can be used only if the equipment is fitted with the specific KIT.

For more information, refer to the KIT Technical Document. Before using the function, it is necessary to activate it by following the indications provided in the chapter ADDITIONAL FUNCTIONS.

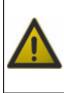

The KIT is appropriate for use on cars, commercial vehicles and truck cabins.

The KIT is NOT appropriate for use on BUS or industrial A/C systems.

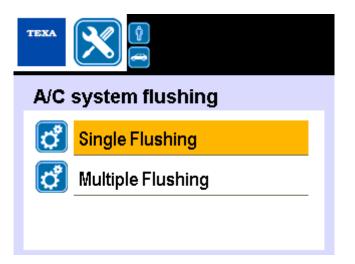

| lcon     | Name                  | Function                               | Reference<br>Chapter |
|----------|-----------------------|----------------------------------------|----------------------|
| <b>C</b> | Single Washing        | It allows to start a single washing.   |                      |
| ¢        | Internal<br>Recycling | It allows to start a multiple washing. |                      |

Two washing modes are available:

| SINGLE<br>WASHING   | In this mode the equipment performs only a washing cycle.<br>This mode is suitable in the case of small contaminations and/<br>or simple oil or UV additive removal.                                                                               |
|---------------------|----------------------------------------------------------------------------------------------------|
| MULTIPLE<br>WASHING | In this mode the equipment performs 3 washing cycles.<br>The Vacuum step is carried out only during the first cycle.<br>This mode is suitable in the case of heavy contaminations due<br>to significant damages such as the compressor break down. |

The **preset value** of the washing time is **36 s**.

This value is appropriate for most of the cars equipped with an A/C system having a coolant capacity of about 1500g.

It is possible to set the **washing time** to a value included within a range of **1 to ÷ 90 s**.

The larger the system (lorries, trucks, etc.) the greater the amount of refrigerant required for the washing process and consequently the time necessary to complete the operation.

To estimate the washing time for bigger systems, consider about 30s of washing for each 1000g of coolant.

For example: for a system with about 2000 grams of coolant, it is necessary to set a washing time of 48 seconds.

The A/C system washing is performed in several steps.

The steps of a complete washing cycle are:

- Vacuum step of the A/C system and/or of its components.
- Performance of a leak test on the system and its connections.
- Liquid coolant cleaning.
- Recovery and recycling of the contaminated coolant.
- Separation and drainage of liquid contaminants.

This function allows to start the guided procedure of diagnosis on variable displacement A/C systems.

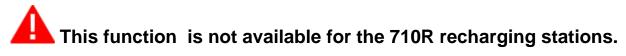

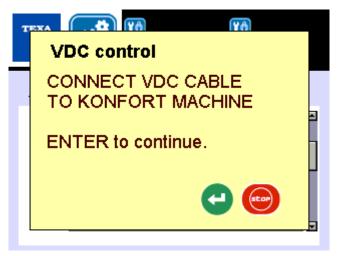

This function can be used only if the equipment is fitted with the specific KIT.

For more information, refer to the KIT Technical Document. Before using the function, it is necessary to activate it by following the indications provided in the chapter ADDITIONAL FUNCTIONS.

#### 6.5 Scale check

This function allows to start the guided procedure of verification of the internal scale calibration.

Proceed as follows:

Follow the instructions on the display.

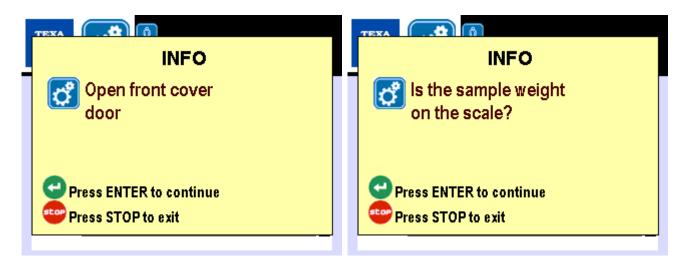

Enter data when required.

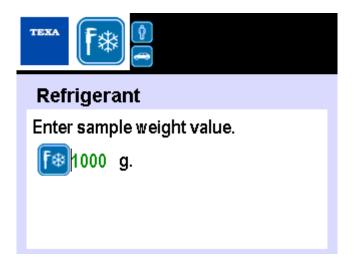

Follow the instructions on the display.

This function allows to see data related to the last recycling cycle or step performed.

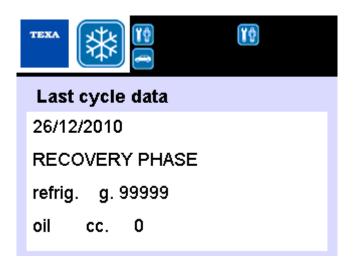

The function displays:

- quantity of recovered coolant [g]
- quantity of recovered oil [g]
- vacuum step duration [minutes]
- pressure during the vacuum step [mBar]
- type of oil used
- quantity of injected oil [g]
- quantity of UV additive injected [g]
- quantity of injected coolant [g]
- last cycle date

Data are stored in the equipment memory until the execution of a new recharging cycle or a new step.

#### 6.7 Counter Check

This menu allows to access the displaying functions of data related to the counters.

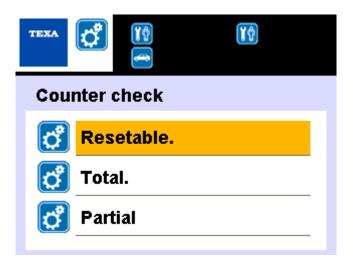

| lcon     | Name       | Function                              | <b>Reference Chapter</b> |
|----------|------------|---------------------------------------|--------------------------|
| •        | Resettable | It allows to see resettable counters. |                          |
| <b>°</b> | Total      | It allows to see total counters.      |                          |
| •        | Partial    | It allows to see partial counters.    |                          |

Counters summarize the following data:

- quantity of recovered coolant from A/C systems
- quantity of injected coolant in the A/C systems
- quantity of recovered coolant from external cylinders
- vacuum pump operating time
- last reset date

Three types of counters are available:

| COUNTERS                                                                               | DESCRIPTION                                                                                               |
|----------------------------------------------------------------------------------------|----------------------------------------------------------------------------------------------------|
|                                                                                        | This type of counters reports the values from the last reset made through the service menu functions.     |
| TotalThis type of counters reports the values from the beginning or<br>equipment life. |                                                                                                    |
| Partial                                                                                | This type of counters reports the values divided by day/week/<br>month/year and has a statistic function. |

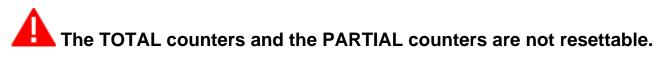

Proceed as follows: Select the desired function.

#### 6.8 Internal Recycling

This function allows to start the automatic procedure of internal recycling.

This function allows to recycle more actively the coolant contained in the cylinder.

The function allows to:

- enable the coolant to reach the maximum purity (especially in case of doubts about the quality of the coolant inside the equipment internal tank).
- accumulate pressure inside the equipment in order to increase the charging step, especially for big capacity systems or when the A/C system is in high pressure condition due to a high temperature in the operating environment.

The equipment verifies the quantity and the pressure of the coolant inside it.

# The equipment proceeds with recycling only if the refrigerant quantity is above 5 kg and the pressure in the internal tank is lower than 9 bars.

If the coolant quantity and the pressure conditions in the internal tank are not met, specific warning messages are displayed.

Recycling should last **10 minutes max**.

During recycling the following values are displayed:

- Coolant pressure in the internal tank
- Coolant variation in the internal tank
- Remaining time to the end of recycling

The equipment carries out an automatic draining at the end of the recycling step in order to recover all the coolant in the tank. This function allows to start the automatic verification procedure of the A/C system.

#### This function is not available for the 710R recharging stations.

The function verifies the system effectiveness before and after maintenance operations and provides a quick assessment of the most important parameters of the A/C system.

The verification displays and print automatically the following values:

- *HP: high pressure [bar]*
- LP: low pressure [bar]
- Ta: room temperature [°C]
- Tc: compartment temperature [°C]

This mode is available only at the end of the recharging service carried out using the database.

# The diagnostic messages provided by the equipment are to be considered as an indication and the possible failure or trouble cause must be checked by the operator.

Proceed as follows:

Enter the required data.

Follow the instructions on the display.

The equipment verifies the connection to the A/C SYSTEM EFFECTIVENESS KIT.

Follow the instructions on the display.

The following values are displayed in real-time:

| DATA | DESCRIPTION                                   | MEASUREMENT<br>RANGE     |
|------|-----------------------------------------------|--------------------------|
| Та   | Room temperature                              | - 20,0 ÷ 80 °C, ± 0,5 °C |
| Тс   | Compartment temperature                       | - 5,0 ÷ 40 °C, ± 0,5 °C  |
| Time | Remaining time to the end of the verification | min : s                  |

System verification should last 5 minutes max.

At the end of the verification, the equipment emits an acoustic sound.

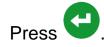

If the printer is ON-LINE, the equipment will print the verification report.

The equipment performs the automatic cleaning of the service pipes at the end of the verification.

Follow the instructions on the display.

### 7 SETTINGS

This menu allows to access the setting functions (e.g. Date and time, language, etc.).

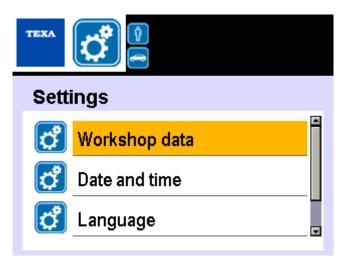

| lcon     | Name                       | Function                                                                                | Reference<br>Chapter |
|----------|----------------------------|-----------------------------------------------------------------------------------------|----------------------|
| ి        | Workshop Data              | It allows you to enter the data relative to the workshop.                               |                      |
| ి        | Date and Time              | It allows you to set the date and the time.                                             |                      |
| ľ        | Users<br>Management        | It allows you to set the list of the operators who are authorized to use the equipment. |                      |
| ి        | Language                   | It allows you to set the displaying language of the software.                           |                      |
| <b>°</b> | Coolant *<br>Selection     | It allows you to select the coolant to be used.                                         |                      |
| ¢        | Cylinders **<br>Management | This menu allows you to access the bottles management.                                  |                      |

(\*) Not available for **780R** recharging stations.

(\*\*) Not available for **720R** and **710R** recharging stations.

Proceed as follows:

Select the desired function.

#### 7.1 Workshop Data

This function allows you to enter the data relative to the workshop.

Data entered through this function will be printed as a header of each report related to the A/C system recharging service.

It is possible to enter up to 5 rows of text.

Proceed as follows:

Enter data.

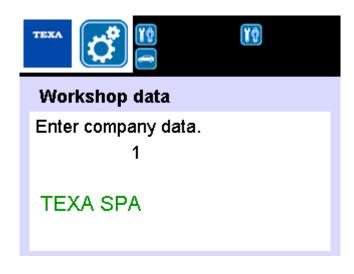

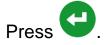

Repeat the operations described above for each row of text you want to enter.

#### 7.2 Date and Time

This function allows to set the date and the time.

Proceed as follows:

Enter the required data.

Move between fields using **GO**.

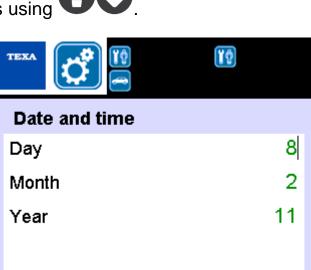

Press 😋

Enter the required data.

Move between fields using **OO**.

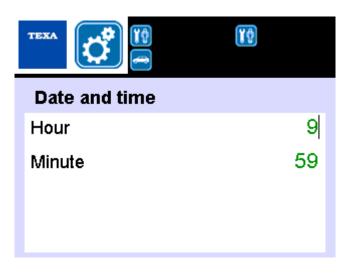

Press 🔁

#### 7.3 Language

This function allows you to set the displaying language of the software. Proceed as follows:

Select the required language.

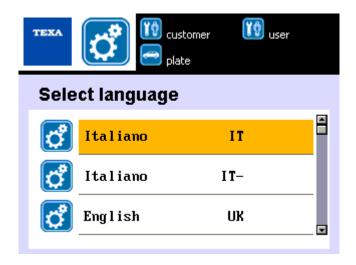

The software reboots in the language selected.

#### 7.4 Cylinders Management

This menu allows you to access the bottles management.

## This function is not available for the 720R and 710R recharging stations.

Through the items of this menu, it is possible to set the intended use of a bottle. The airtight bottles, which the recharging stations **760R**, **760R BUS** and **780R** are fitted with, are provided already installed on the equipment and set with the default intended use.

### If you want to use a new bottle, you must specify its intended use.

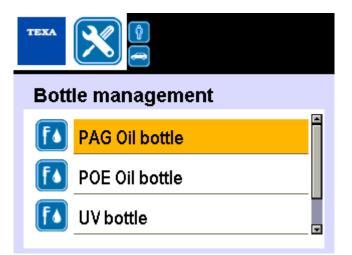

| lcon | Name                 | Function                                                      | Reference<br>Chapter |
|------|----------------------|---------------------------------------------------------------|----------------------|
| ۴۵   | PAG oil sm<br>bottle | III It allows to set the specific bottle for the PAG oil.     |                      |
| ۴۵   | POE oil sm<br>bottle | III It allows to set the specific bottle for the POE oil.     |                      |
| ۴۵   | UV sm<br>bottle      | III It allows to set the specific bottle for the UV additive. |                      |
| ۴۵   | Drain sm<br>bottle   | III It allows to set the specific bottle for the drain.       |                      |

Proceed as follows:

Place the small bottle in the desired position.

Select the intended use.

The LED of the small bottle status turns to GREEN.

The intended use setting has been completed successfully.

#### For more information, refer to the Technical Document.

### 8 SERVICE

This menu allows to access the equipment service functions.

The number and the items displayed in this screen depend on the password used to access the menu.

Below you can find only the items which can be accessed using the password reserved for the operator.

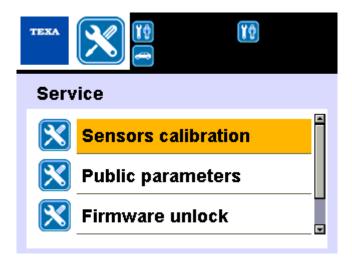

| lcon | Name                   | Function                                                 | Reference<br>Chapter   |
|------|------------------------|----------------------------------------------------------|------------------------|
| ×    | Sensors<br>Calibration | It allows to access the calibration menu of the sensors. | Sensors<br>Calibration |
| ×    | Public<br>Parameters   | It allows to display the equipment public parameters.    | Public<br>Parameters   |
| ×    | Firmware<br>Unlock     | It allows to unlock the firmware.                        | Firmware<br>Unlock     |
| ×    | Calibrations<br>Status | It allows to display the equipment calibrations status.  | Calibrations<br>Status |

Proceed as follows:

Select the desired function.

#### 8.1 Sensors Calibration

This function allows to access the calibration menu of the sensors.

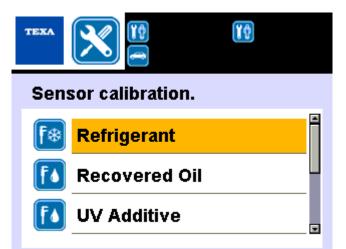

| lcon       | Name                   | Function                                                      | Reference<br>Chapter |
|------------|------------------------|---------------------------------------------------------------|----------------------|
| <b>F</b> * | Coolant                | It allows to calibrate the scale sensor of the coolant.       | Coolant              |
| f۵         | Oil * Recovery         | It allows to calibrate the sensor of the oil recovery bottle. | Oil Recovery         |
| f۵         | UV * Additive          | It allows to calibrate the sensor of the UV additive bottle.  | UV Additive          |
| f۵         | New Oil *              | It allows to calibrate the sensor of the oil bottle.          | New Oil              |
| f۵         | Main Sensor            | It allows to calibrate the main pressure sensor.              | Main Sensor          |
| f۵         | Secondary *<br>Sensors | It allows to calibrate the secondary pressure sensors.        | Secondary<br>Sensors |

(\*) Not available for **720R** and **710R** recharging stations.

### It is necessary to verify the proper use of the COOLANT SCALE and of the PRESSURE TRANSDUCER at least once a year.

The calibration of the oil and UV additive scales is necessary only if clear failures are detected or if a component is replaced.

#### 8.1.1 Coolant

This function allows to calibrate the scale sensor of the coolant.

### A You must have the specific KIT including the sample weight.

Proceed as follows:

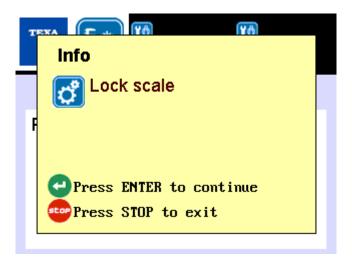

#### 8.1.2 Oil Recovery

This function allows to calibrate the sensor of the oil recovery bottle.

# This function is not available for the 720R and 710R recharging stations.

Proceed as follows:

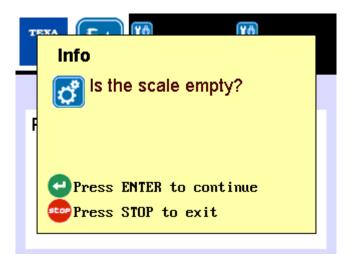

#### 8.1.3 UV Additive

This function allows to calibrate the sensor of the UV additive bottle.

## This function is not available for the 720R and 710R recharging stations.

Proceed as follows:

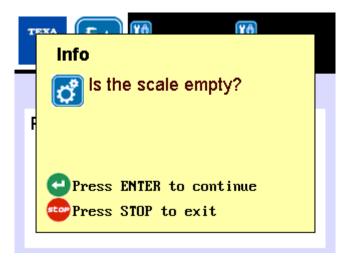

#### 8.1.4 New Oil

This function allows to calibrate the sensor of the oil bottle.

## This function is not available for the 720R and 710R recharging stations.

Proceed as follows:

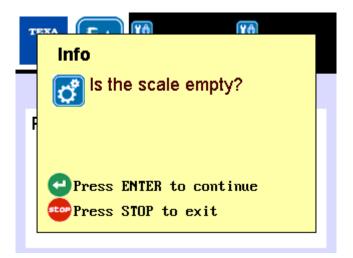

This function allows to calibrate the main pressure sensor.

Proceed as follows:

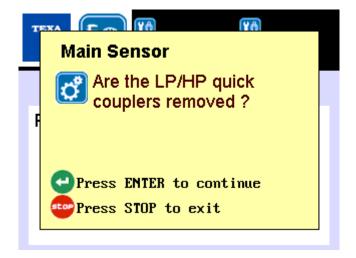

#### 8.1.6 Secondary Sensors

This function allows to calibrate the secondary pressure sensor.

This function is no longer available for the 720R recharging stations.

Proceed as follows:

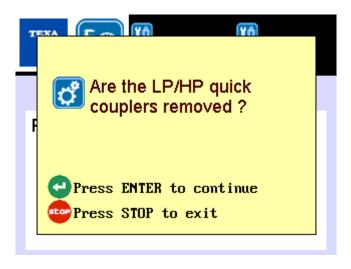

#### 8.2 Public Parameters

This function allows to display the equipment public parameters.

The public parameters are useful to know the operating status of the equipment.

# Modify the values ONLY if the Technical Assistance allows you to do so.

Link If you enter invalid values, the equipment proper operation can be compromised.

|                   | Î     |
|-------------------|-------|
| Public parameters |       |
| VESSEL TARE       |       |
| MAIN TANK         |       |
| gr.               | 14800 |

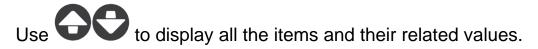

#### 8.3 Firmware Unlock

This function allows you to unlock the firmware.

The equipment includes a demo mode.

The equipment can be used in Demo mode for a maximum cycle of 15 power on-power off.

The device is automatically locked at the end of the cycle and can no longer be used.

To unlock the equipment a countercode is required.

Proceed as follows:

Contact your dealer.

Enter the data of your recharging station.

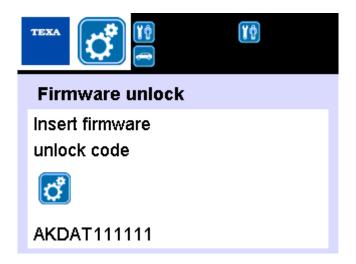

Give the code to the Retailer.

Enter the counter code provided by the Retailer in the software.

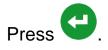

This function allows to display the equipment calibrations status.

When necessary, give the displayed code to the Technical Assistance Service.

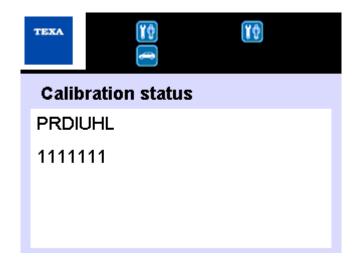

### **9 LEGAL NOTICES**

#### TEXA S.p.A.

Via 1 Maggio, 9 - 31050 Monastier di Treviso - ITALY

Cod. Fisc. - No. of Companies' Register of Treviso - Part. IVA: 02413550266

Single member company and subject to management and co-ordination of Opera Holding S.r.l.

Share capital of 1.000.000 € i.v. - R.E.A. N. 208102

Legal Representative Bruno Vianello

Phone +39 0422.791.311

Fax +39 0422.791.300

www.texa.com

For information regarding the legal notices, please refer to **International Warranty Booklet** provided with the product in your possession.